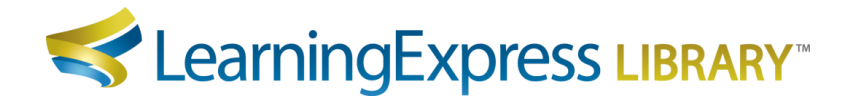

# **Instructions for Accessing & Downloading MARC Records**

## *Steps to Access MARC Records*

- 1. **Click the "Librarian Resources" link** (formerly titled 'Administrator') located at the bottom of your LearningExpress Library homepage (in the gray footer).
- 2. **Click the "MARC Records Download" button** at the bottom of the page.
- 3. **Enter your LearningExpress Library username and password** and click "**Login"** if you are an existing user. If you do not have a user account, click "**Create Account"** and follow the instructions provided.
- 4. **Copy and paste your MARC Access Key** into the box provided. It is the same alphanumeric sequence as your institution's Authentication Token. Copy and paste only the sequence with hyphens that follows "AuthToken=". Do not manually type in the key, as it may result in an entry error.
- 5. **Verify the Institution Name**. If this is not the institution for which you are administering MARC Records, click "**Change Your Institution"** and enter the MARC Access Key for the institution for which you are administering MARC Records.

## *Steps to Download MARC Records*

**To Download MARC Records for the First Time**: If you are downloading our MARC Records for the first time, please follow these simple instructions:

- 1. In the "To Download MARC Records for the First Time" section, select the files based on your current subscription.
- 2. Click the "**Download"** button.

### **To Update Your MARC Records**:

**Note**: If you downloaded LearningExpress Library 3.0 MARC Records prior to November 15, 2014 and/or your current records do not contain an 856 field, please delete all records and follow the instructions above for "To Download MARC Records for the First Time".

### **To Update Records Downloaded After November 15, 2014:** Please follow these instructions:

- 1. Go to the "To Update Your MARC Records" section.
- 2. Check the list for the platform and centers that have new resources (only those with new resources will be shown).
- 3. Select the "NEW Resources" files based on your current subscription.
- 4. Select "Deleted Resources" (if shown) to receive a list of obsolete records to delete.
- 5. Click the "**Download"** button.

If you need assistance, please contact Customer Service at [Libraries@LearningExpressLLC.com](mailto:Libraries@LearningExpressLLC.com)

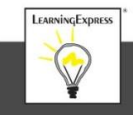